# **体育科授業ヒント集 ICT 編**

**中央区教育会体育部**

### 目次

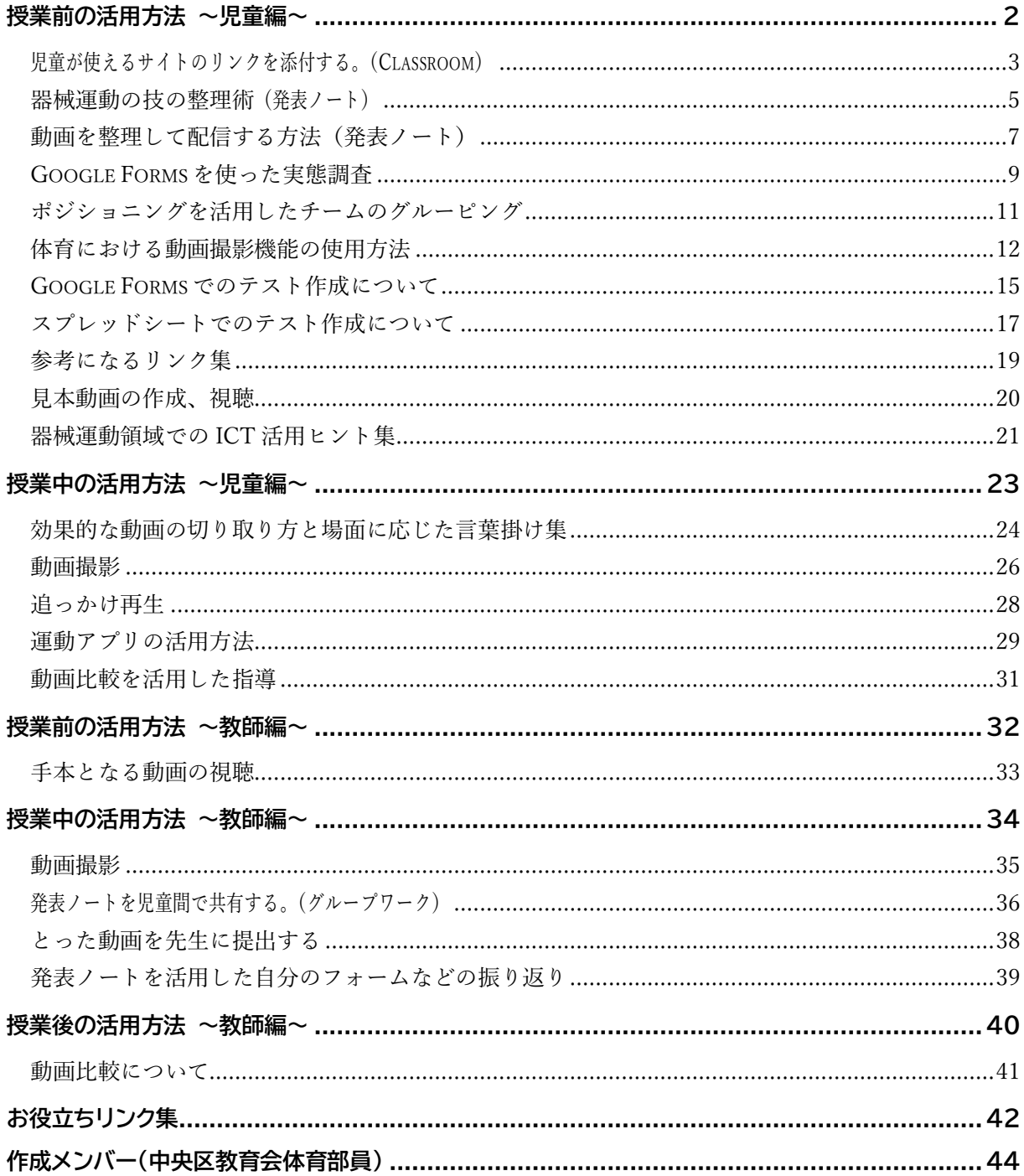

#### はじめに

今年度、中央区では児童に 1 人1台タブレット端末が配られ、各校や学年・学級単位で の運用が本格的に始まりました。各校では、先生方や ICT 支援員が一体となり、どのよ うな活用方法があるか模索をしているところかと思います。

中央教育審議会では「教育課程部会における審議のまとめ」の中で、今後の教育課程 の在り方 について、『学習指導要領において示された資質・能力の育成を着実に進める ことが重要であり、そのためには新たに学校における基盤的なツールとなる ICT も最 大限活用しながら、多様な子供たちを誰一人取り残すことなく育成する「個別最適な学 び」と、子供たちの多様な個性を最大限に生かす「協働的な学び」の一体的な充実が図ら れることが求められる』と示されています。

また、ICT 機器を活用する特性や強みとして、以下の3点が挙げられています。

- 1. 多様で大量の情報を収集、整理・分析、まとめ、表現することなどができ、カスタマイ ズが容易であること(観察・実験で得たデータなどを入力し、図やグラフ等を作成す るなどを繰り返し行い試行錯誤すること)
- 2. 時間や空間を問わずに、音声・画像・データ等を蓄積・送受信でき、時間的・空間的制 約を超えること(距離や時間を問わずに児童生徒の思考の過程や結果を可視化す る)
- 3. 距離に関わりなく相互に情報の発信・受信のやりとりができるという、双方向性を 有すること(教室やグループでの大勢の考えを距離を問わずに瞬時に共有するこ と)

こうした特性や強みを、体育科の授業においてどのように生かせるか、具体的な活用 方法について研究を進めました。今までの体育科では、動画の撮影がICT機器活用の中 心でした。動画の撮影だけでなく、様々な視点から ICT 機器の活用をすることで、児童 の資質・能力を伸ばしていけるかについて話し合いを重ねました。

中央区内では、同じ端末で同じネットワー ク環境ということもあるので、明日からの授 業実践にすぐ活用していただけるかと思い ます。本資料が、体育科における「個別最適 な学び」の実現に向け、ICT 機器を活用す る一助になれば幸いです。

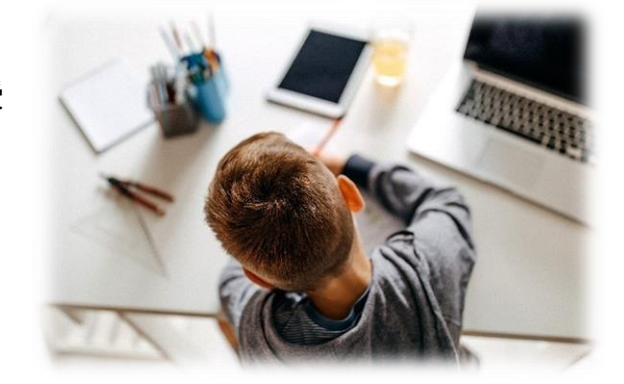

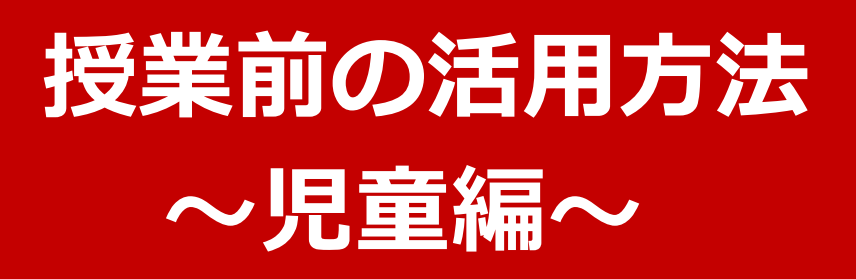

### **児童が使えるサイトのリンクを添付する。(Classroom)**

サイトのリンクを添付することで、以下のメリット、デメリットがあります。

● メリット・・・・・・資料を印刷しなくて済むため、教師の仕事負担も減り、児童も紙の資料 をなくすことがなくなる。

家庭で動きや技のポイントを確認することができる。

● デメリット・・・資料への書き込みがしづらい。(タイピングの技能、タッチペンの操作性)

使用方法

- ① 添付したいサイトのリンク(クリックするところ)で右クリック。 「リンクのアドレスをコピー」する。(図1)
- ② リンクを添付したい Google Classroom にログインし、授業タブをクリックする。(図2)
- ③ 「+作成」をクリックし、「資料」をクリックする。(図2)
- ④ 資料の枠内にコピーしたリンクのアドレスをペーストする。(図3)
- ⑤ タイトルやコメントなど、詳細を書き込み、「投稿」をクリックする。(図3)

(図1)

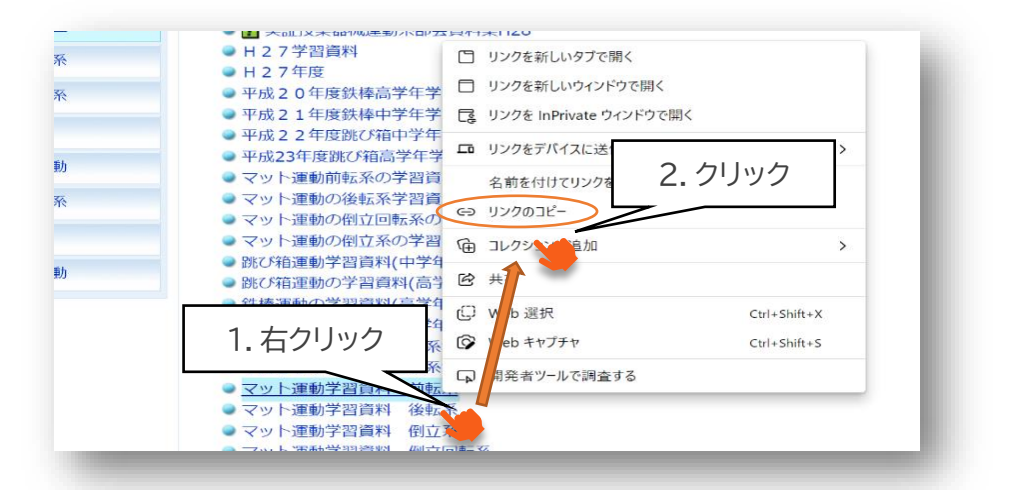

(図2)

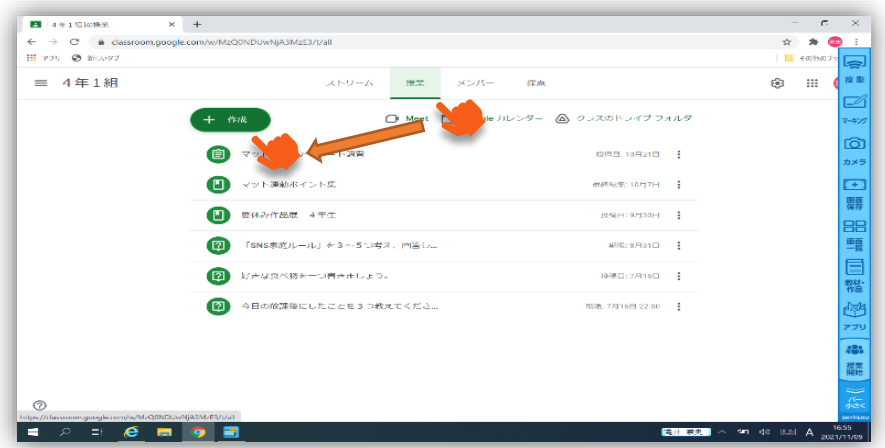

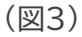

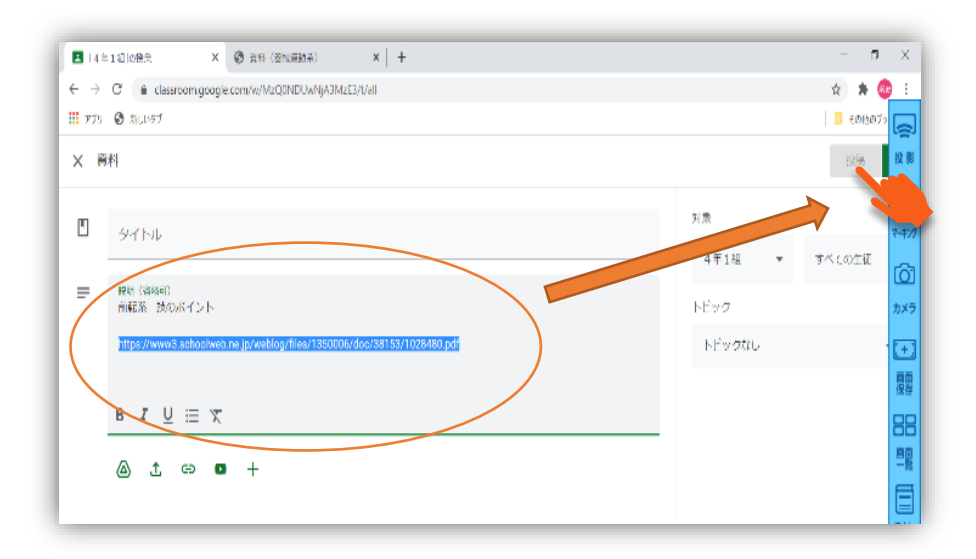

#### 投稿完了

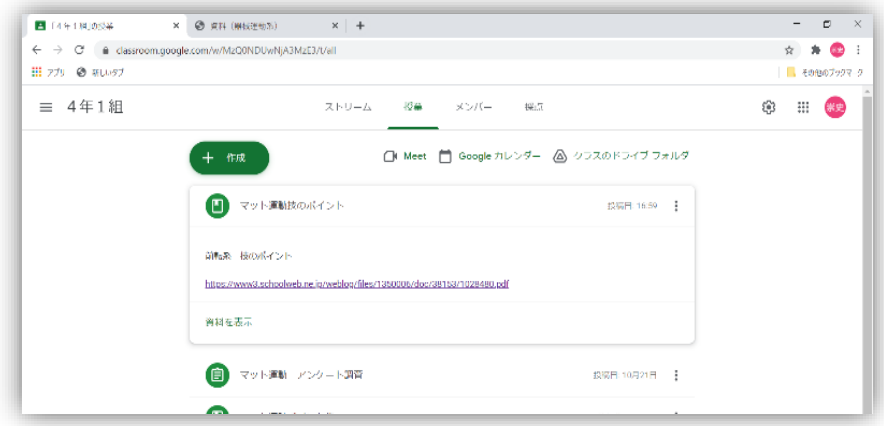

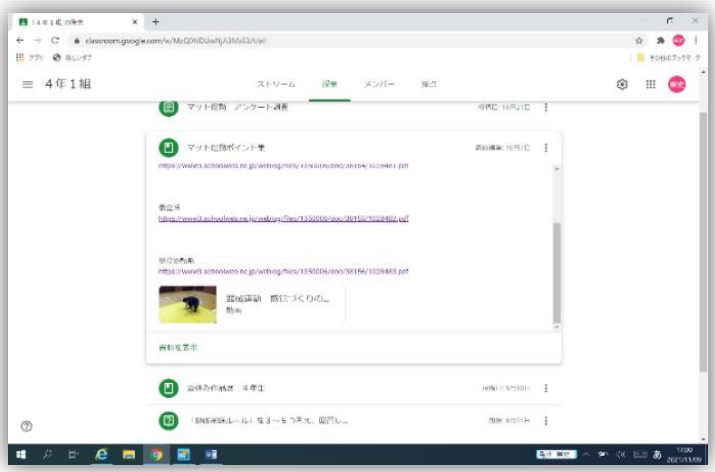

(実践例 4 年 マット運動) 小体研のマット運動の資料を一か 所にまとめて添付した。体育の授 業の前に、電源を入れ、クラスル ームにログインさせておくとよ  $\mathsf{U}_\circ$ 

# **器械運動の技の整理術(発表ノート)**

授業で取り組む技を整理することで、以下のメリット、デメリットがあります。

● メリット・・・・・・児童が目標を設定しやすい。

教師が児童の取り組みたい技とできる技を理解できるため、指導の 手立てに生かすことができる。

できるようになった技が視覚的に分かりやすいため、達成感につながる。

● デメリット・・・できる技が少ないことも視覚的に分かりやすいため、苦手な児童が自信 を失わない工夫(言葉掛け)が必要。

使用方法

- ① 教師が発表ノートに 1 ページ目:技一覧表(系統性ごとに色分けするとよい。) 2ページ目:できるようになりたい技エリア 3ページ目:できる技エリア を作成し、児童に配布する。
- ② 児童は、1ページ目の技の中から、できるようになりたい技を2ページ目にドラッグする。
- ③ 2ページ目のできるようになりたい技ができるようになったら、同様に3ページ目にドラッグし ていく。

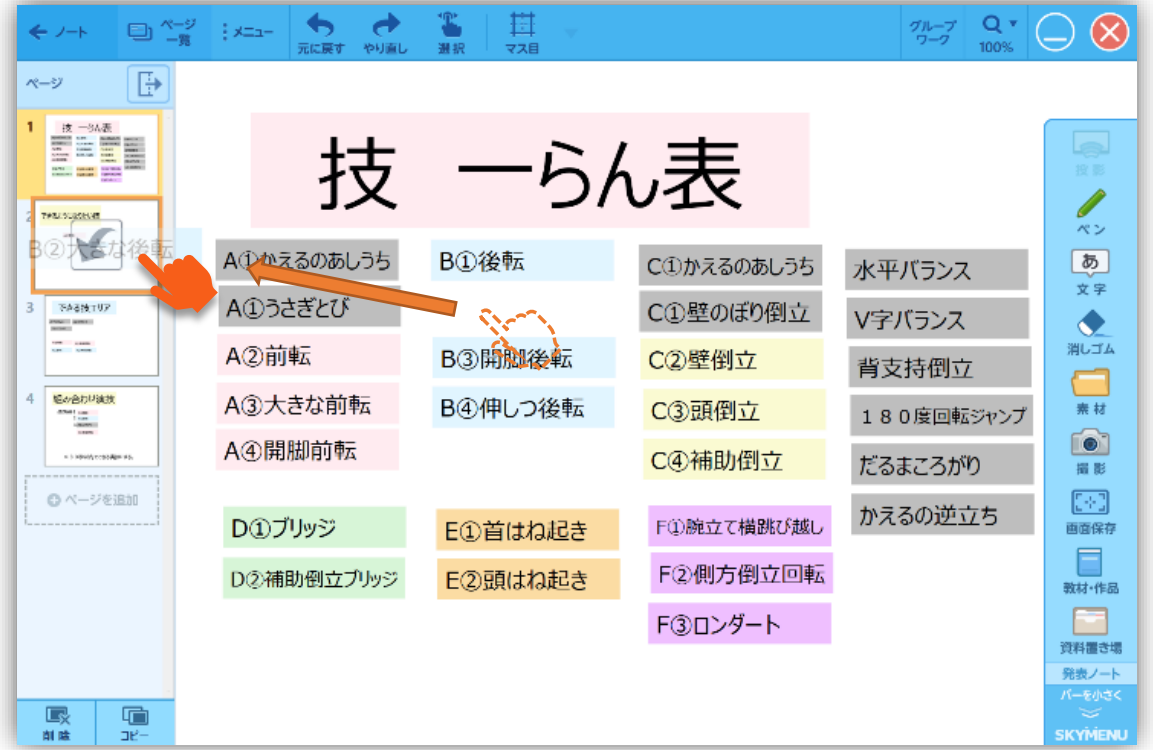

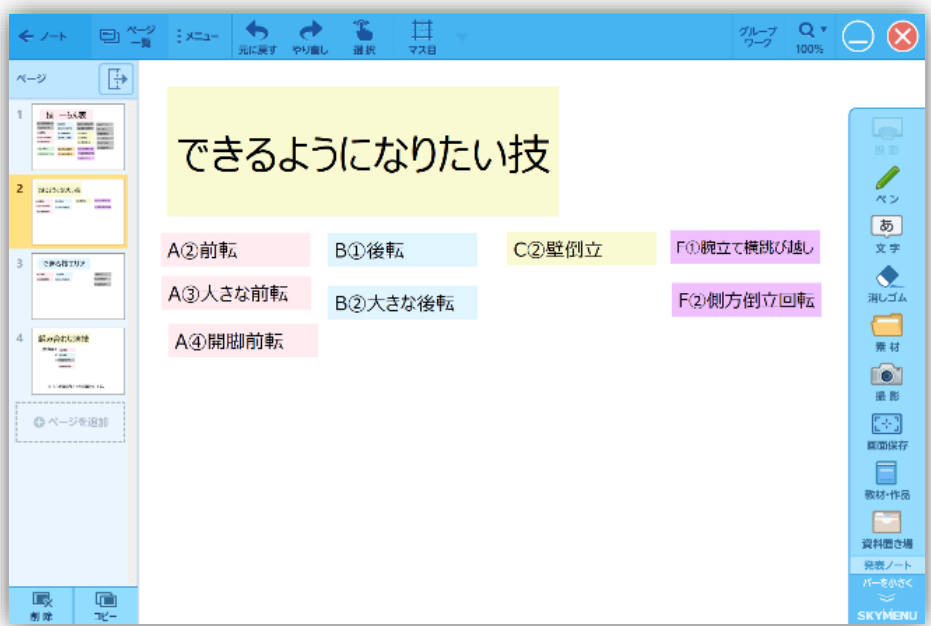

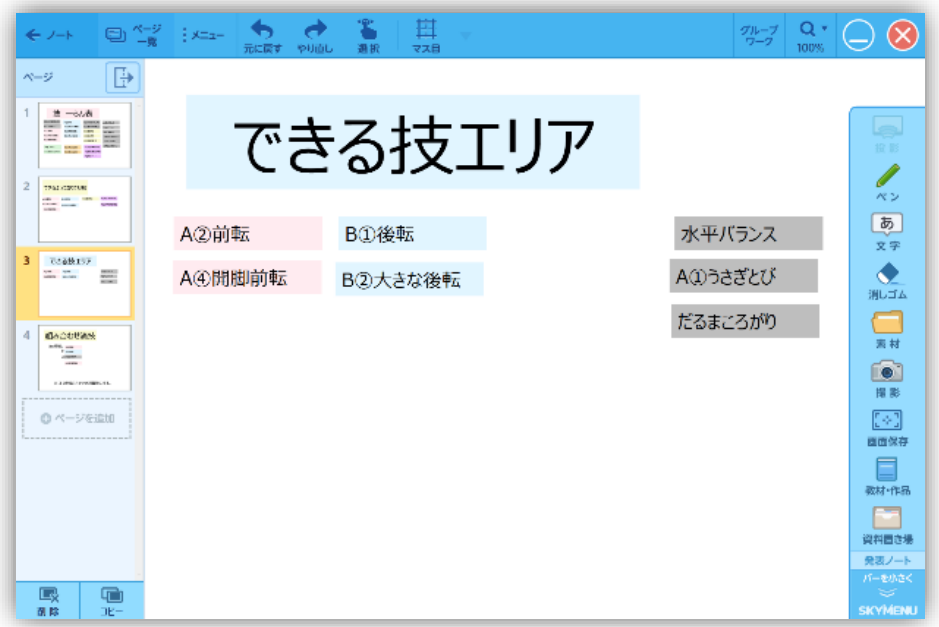

### ポイント

☆技ができたかどうかを判断する視点を明確にす る。(児童も分かるようにしておく。) ☆実態に応じて、児童間でできたかどうかを判断し 合ってもよいが、最終的な評価は必ず教師が見取り で行う。(動画を提出させると見取りやすい。)

高学年等で組み合わせ演技やグループ 演技を行う際には、4ページ目に演技構 成を作成して送付することもできる。で きる技が明確であり、技カードの移動も 簡単なので、おすすめです。

### **動画を整理して配信する方法(発表ノート)**

児童に動画を整理して配信することで、以下のメリット、デメリットがあります。

- メリット:系統立てた指導が可能になる。
- メリット:家庭で動きや技のポイントを確認したり、コツを見付けたりすることができる。
- デメリット:手本の動画を撮らなければならない。

#### 使用方法

- ① SKYMENUのツールバーより、「撮影」を利用し、手本となる動画を撮影する。
- ② SKYMENU のツールバーの「授業を開始」をクリックする。
- ③ 発表ノートの白紙のページを開き、「教材・作品」をクリックする。
- ④ ①で撮影した動画を選択し、「ノートに貼る」をクリックする。(図 1)
- ⑤ 動画を移動したり、削除したりするときは、上の「選択」をクリックして、動画をクリックする。(図 2)
- ⑥ ノートの一覧画面に戻り、作成した発表ノートを「配布する」にドラッグする。
- ※児童に配布されるまで時間がかかることがある。また、時間が経っても児童のところに配布され ない場合は、児童のタブレット PC のネットワーク接続が Wi-Fi になっているか確認する。

※児童に配布できれば、児童は Wi-Fi 環境でなくても、動画を見ることができる。

#### (図 1)

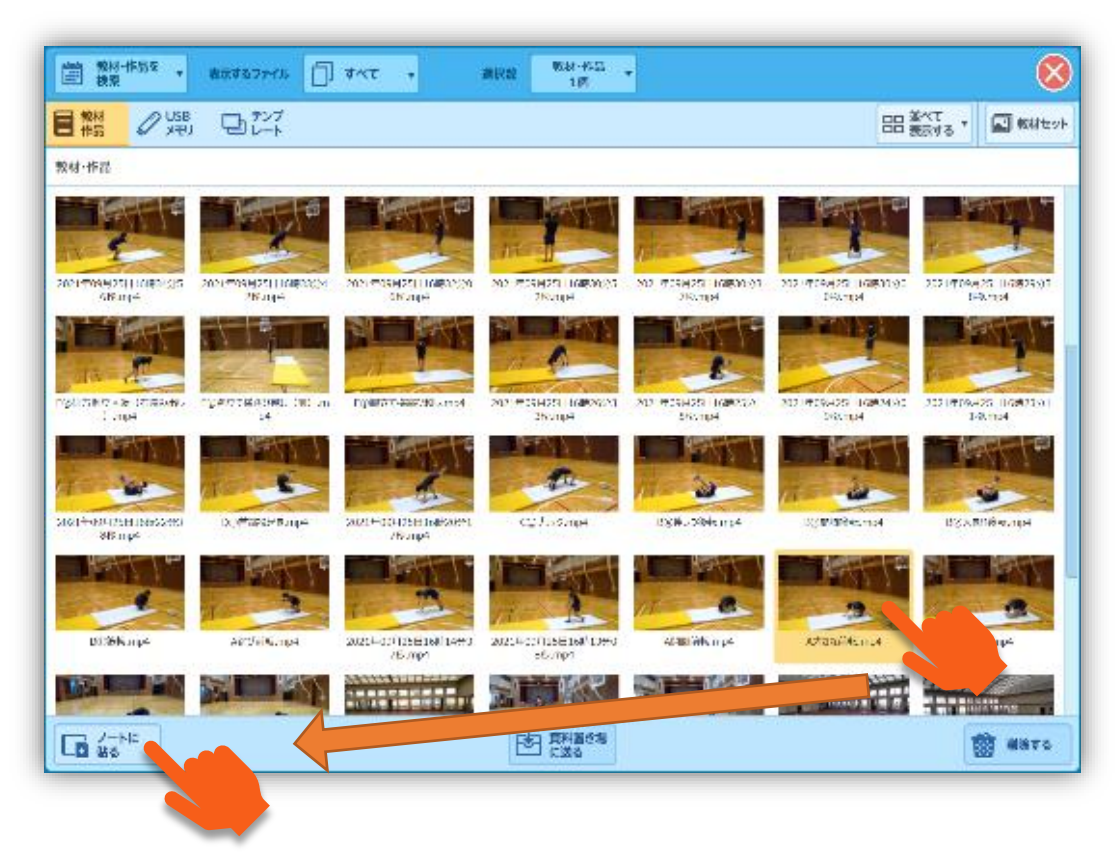

```
(図 2)
```
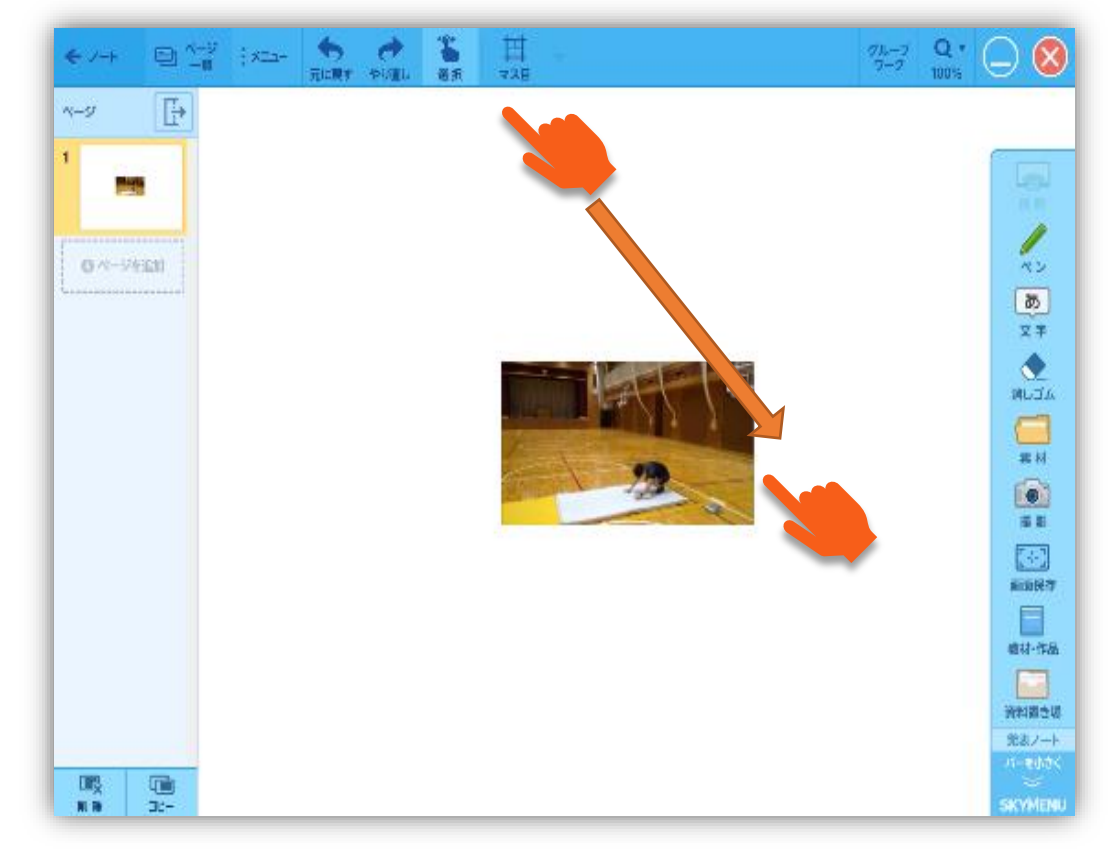

整理例(マット運動 前転系)

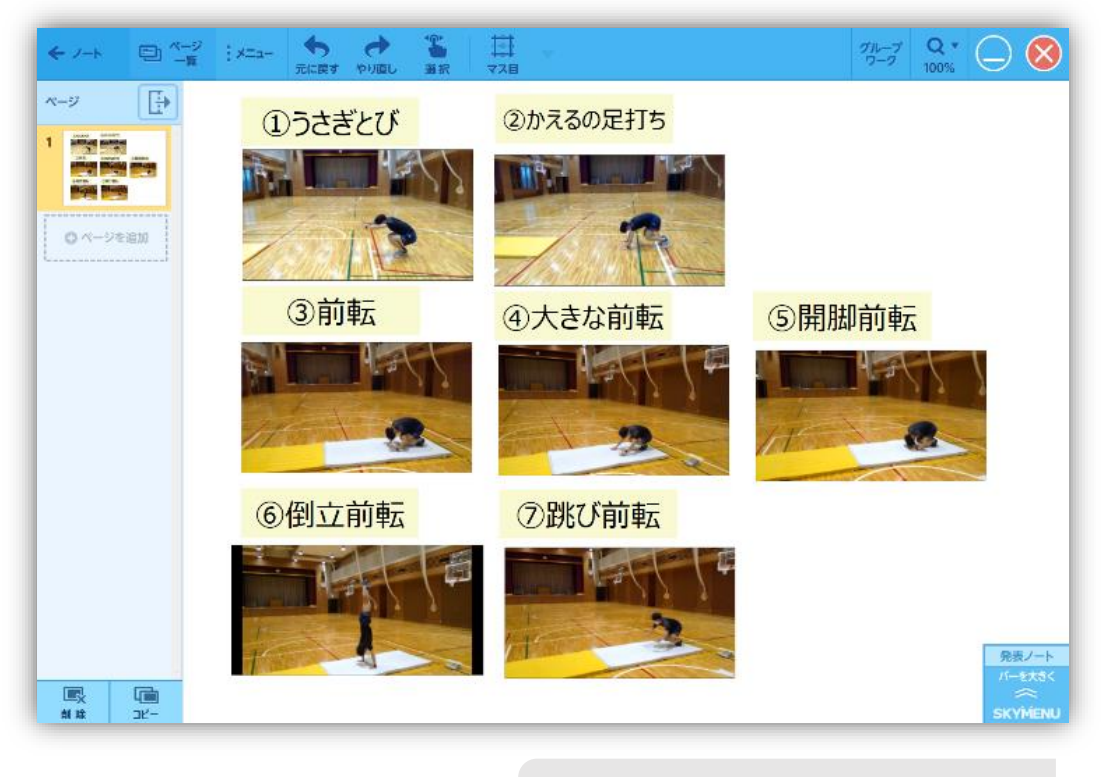

まとめて送付することができるので、系 統立てた指導が可能です。

# **Google Forms を使った実態調査**

体育の授業づくりで、事前に以下のようなことを考えるかと思います。

- 個々の技能はどの程度のものか。
- 今までの運動経験はどの程度あるか。
- グループ分けをどうしようか。
- どの程度の難易度で場をつくればよいか。

このような際、事前に児童の実態を把握しておくと、効果的に体育の授業づくりが行えま す。そこで、児童の実態調査をする際に「Google Forms」を活用します。

使用方法

①Google にログインする。

②Google のアプリの中から「Forms」を選択する。

③「新しいフォームを作成」から、空白のものやテンプレートなどを選んで作成 する。

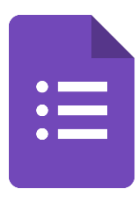

- ④作成したら、送信ボタンを押し、リンクをコピーする。(図1)
- ⑤コピーしたリンクをクラスルームなどで児童に送るか、リンクを QR コードにして児童に読 み取らせる。
	- ※低学年など、アンケート内で自身の記名が難しい場合は、出席番号を入力するようにする とその後のまとめが楽になります。

⑥アンケートとして聞きたい質問と回答項目を入力する。

(図1)

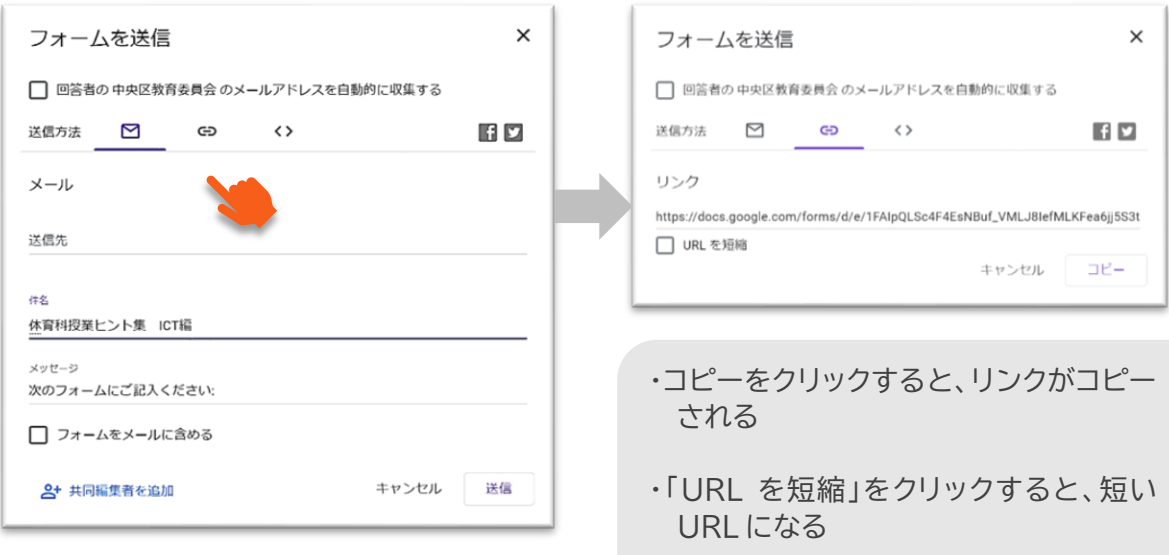

⑦質問に対して回答を1つする場合には、「ラジオボタン」、回答を複数選んでもよいとする場 合は、「チェックボックス」を選択する。(図2)

(図2)

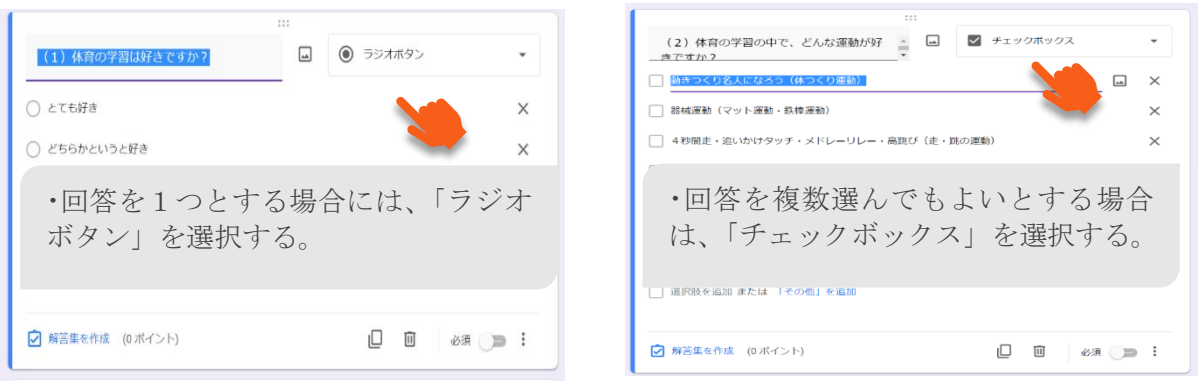

#### ⑧児童に実態調査を入力してもらうだけで、円グラフや棒グラフに自動的に反映される。(図3)

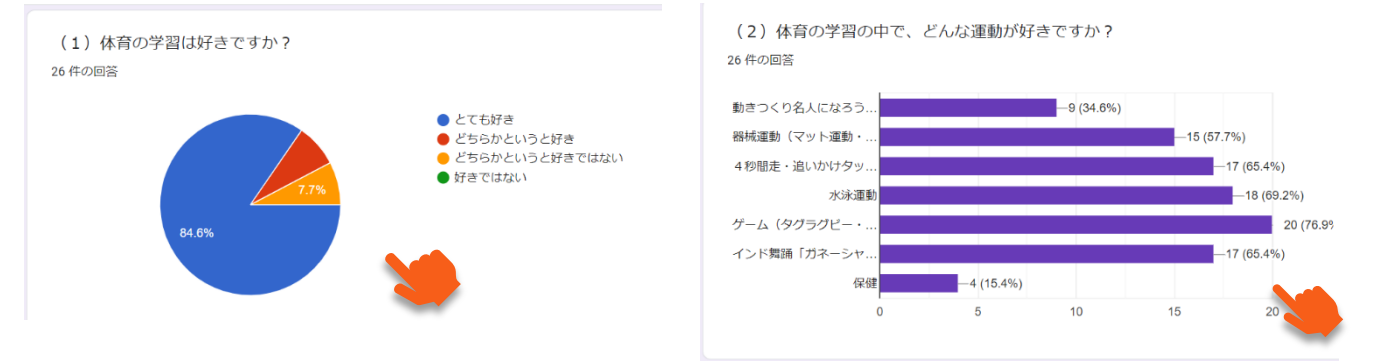

#### ⑨スプレッドシートを開き、挿入ボタンからグラフを選択すると、グラフの種類を変えることが できる。

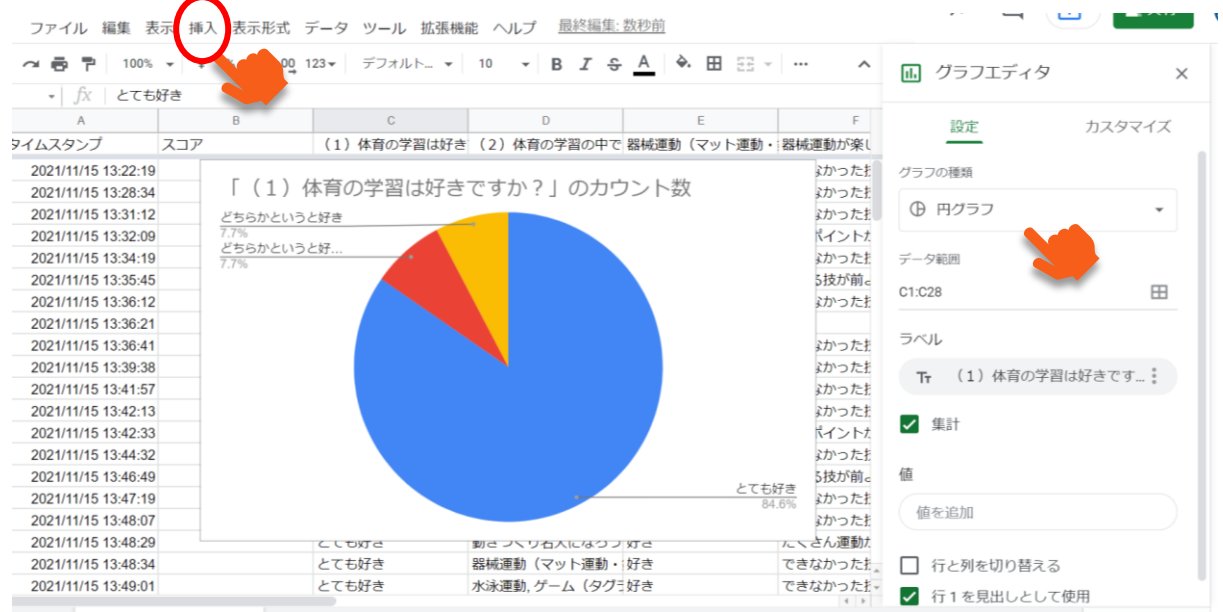

### **ポジショニングを活用したチームのグルーピング**

体育の授業づくりで、事前に以下のようなことを考えるかと思います。

- 個々の技能や今までの運動経験はどの程度のものか。
- チーム分けや練習内容の参考にしたい。
- 児童の回答を重ねて表示できることや児童のコメントから運動に対する 意識調査が簡単に行いたい。

このような際、事前に児童の実態を把握しておくと、効果的にチームのグルーピングが行えま す。そこで、児童の実態調査をする際に「ポジショニング」を活用します。

#### 使用方法

- ① SKYMENU のアプリを開く。
- ② アプリの中から「ポジショニング」を選択する。(図 1)
- ③ 「課題を作成」から、授業内容に合わせたテンプレートを選んで作成する。
- ④ 課題を作成したら、「課題一覧」を押し、課題をドラッグして出題する。(図2) ・児童に出題する際には授業開始をしておく必要がある。 ・締めきり等の設定も可(後で変更もできる。)
- ⑤ 児童が回答した後に、「学習者の課題」のタブを開き、見たい課題を選択する。(図3)
- ⑥ 児童の回答を重ねて表示したり、タブの分析の「変化の大きさ」「変化の軌跡」「ワードランキン グ」「ワード検索」を使用したりすることで、子どもの意識やチーム分け等の分析に使用すること ができる。
	- ※マーカーを動かして簡単に自分の気持ちや実態を表すことができるので、言葉や文章で表現 することが苦手な児童にも有効な手段です。コメント入力もできるので児童の思いも知るこ ともできます。

![](_page_12_Figure_14.jpeg)

![](_page_12_Picture_15.jpeg)

### **体育における動画撮影機能の使用方法**

中央区で児童に配布されているタブレット端末の動画撮影機能について、以下のものがあげ られます。

- 「SKYMENU」のカメラ
- ●「SKYMENU」の追っかけ再生
- 「PowerPoint」のビデオ

動画撮影機能を把握しておくことで、児童相互のコミュニケーションや振り返り、教師の評価 へとつなげることができます。

使用方法 SKYMENU カメラ

- ① デスクトップの「スカイメニュークラス」アイコンをダブルタップし、ツールバーを起動する。
- ② ツールバーの「カメラ」をタップする。
- ③ メニューバーの「動画」をタップする。
- ④ メニューバーの「赤い◎」をタップし、動画撮影を開始する。
- (5) メニューバーの「赤い■」をタップし、動画撮影を終了する。
- ⑥ 撮影した動画は、デスクトップの「SKYMENU 動画」フォルダもしくは、ツールバー「教材・作品」 から再生可能になる。 ※「教材・作品」から再生すると、「静止画保存」「動画切出」「動画比較」「コマ調整」「繰り返し」

「再生速度」の操作ができる。(図1参照)

(図1)

![](_page_13_Figure_15.jpeg)

![](_page_14_Picture_0.jpeg)

- ① デスクトップの「スカイメニュークラス」アイコンをダブルタップし、ツールバーを起動する。
- ② ツールバーの「アプリ」をタップする。
- ③ メニューバーの「追っかけ再生」をタップする。
- ④ 中央の「追っかけ再生開始」をタップし、動画撮影を開始する。 ※遅らせて再生する時間は、調整することができる。 ※タブレットの位置は固定し、児童が自分の実技と動きの確認ができるようにすると使いやす

い。(図2参照)

(図2:Sky 株式会社 HP より)

![](_page_14_Picture_7.jpeg)

![](_page_14_Picture_8.jpeg)

![](_page_15_Picture_0.jpeg)

- ① 「PowerPoint」を起動する。
- ② 画面上にある「ビデオ」のタブをタップする。
- ③ リボンから「カメラ/ビデオ」をタップする。(図3)
- ④ 「ビデオ撮影」をタップし、動画撮影を開始する。
- ⑤ 「赤い」をタップし、動画撮影を終了する。
- ⑥ 終了すると動画が「PowerPoint」の画面に自動的に貼り付けられる。 ※「PowerPoint」でワークシートを作成しておくと、児童が入力したものをデータとして回収 しやすくなる。(図4参照)

(図3)

②「ビデオ」のタブ

![](_page_15_Picture_83.jpeg)

③「カメラ/ビデオ」

![](_page_15_Picture_84.jpeg)

児童に動画を貼り付けさせる。

### **Google Forms でのテスト作成につい** - *-*<br>『 - 『 - 『

段落式(長文での記述解答)の問題で、先生が手動採点する場合は、Gメールの設定がな いと、回答のフィードバックがうまくいかないようです。 以下の、自動採点が可能な問題形式のみで作成すると、便利に使っていただけます。

①ラジオボタン(択一解答) ②プルダウン(択一解答) ③チェックボックス(複数解答で、尚且つ完答の場合のみ正解となります。) ④記述式(複数正解を設定し、そのいずれかに完全一致した場合のみ正解となります。 単語・熟語レベルの文字入力問題に向いています。)

使用方法 ) 質問の作り方 「体育テスト2 選択式 改訂版」の場合

- ① マイドライブから左上の +新規 をタップし、Google フォーム ⇒ 空のテスト を選択します。
- ② 右上の歯車マークから、以下の設定をしておきます。
	- ・全般 回答を1回に制限する。

・テスト テストにする 成績の表示:送信直後

③ 以下の質問を作成する。 右の+ボタンをタップすると、下に新しい質問を増やせます。 以下3つの解答は必須としておきます。

・クラス ラジオボタン

・出席番号 プルダウン

- ・名まえ 記述式
- ④ 右の+ボタンで、問題を作っていきます。 大設問・小設問に分岐したい場合は、右の+(緑色)ボタンをタップし、セクション分けをします。 「体育テスト2選択式」の場合は、③の3項目を1セクション目とし、次の大設問を2セクション目 とし、小設問に 10 題の設問をつなげました。
- ⑤ 各小設問の選択肢を設定した後、解答集を作成 をタップして、正答を選び、配点を入れておき ます。解答集で予め、フィードバックを入れておく事もできます。
- ① 以下について回答する。
	- ・クラス ラジオボタン
	- ・・出席番号 プルダウン
	- ・名まえ 記述式
- ② 各設問にラジオボタンの選択で回答します。
- ③ 完了したら、下の「送信」をタップします。
- ④ 「スコアを表示」をタップすると、点数・正解・フィードバックの確認ができます。

使用方法 ) 先生の確認方法

- ① マイドライブから、個別の回答の確認ができます。 マイドライブ⇒該当のファイル「体育テスト2選択式」⇒回答⇒個別 で確認できます。 >をタップすると、次の子どもの回答になります。提出順に並んでいます。
- ② 回答の をタップすると、クラス全員のテスト結果を、スプレッドシートに変換できます。
- ③ 回答のをタップすると、印刷もできます.
- ④ クラスルームでも生徒の提出物の確認ができます。 クラスルーム⇒授業⇒課題⇒課題を表示⇒生徒の提出物 が開きます。右上の「成績をインポー ト」をタップすると、左側のステータスに各生徒の点数が表示され、「提出済み」から、「採点済み」 に変わります。さらに上の歯車マークをタップし、「すべての成績をグーグルスプレッドシートに 変換」をタップすると、これまでの全ての成績を確認することができます。

# **スプレッドシートでのテスト作成について**

長文の記述式で、先生が手動で採点する問題形式では、スプレッドシートの方が使い勝手 がよさそうです。使う場面に応じて、上記のGoogle Formsと使い分けることで効果的な 活用ができます。

使用方法 | 質問の作り方「保健体育テスト」の場合

- ① マイドライブから左上の +新規 をタップし、Googleスプレッドシート ⇒ 空白のスプレッドシ ート を選択します。マイドライブから左上の +新規 をタップし、Google フォーム ⇒ 空のテ スト を選択します。
- ② クラス・出席番号は、プルダウンにしておきます。 データ⇒データの入力規則⇒セル範囲:6年生体育テスト1 条件:リストを範囲で指定:1 組,2 組で保存
- ③ 問題1はチェックボックスにしておきます。 チェックボックスを挿入するセルを選択⇒挿入⇒チェックボックス
- ④ 問題2は、回答欄に以下の処理をしておきます。
	- セルを結合:すべて結合
	- 水平方向の配置:左

#### 垂直方向の配置:上

- フォントサイズ:問題文より大き目・太字としましたが、お好みで。
- ⑤ 自動採点がされないので、合計箇所等に簡単な式をいれております。
- ⑥ シートの右上の「共有」⇒「リンクを取得」の順にタップします。
- ⑦ 以下に変更して、完了をタップします。 制限付き⇒リンクを知っている全員 閲覧者⇒編集者
- ⑧ クラスルームに課題で上げる際は、必ず以下に変更します。 生徒はファイルを閲覧可能⇒各生徒にコピーを作成

使用方法 子どもの解答方法

- 回答入力が完了したら、問題のスプレッドシートを✕で閉じます。
- クラスルームの画面に戻り、「あなたの課題」の下「提出」をタップして、課題を提出します。
- 「あなたの課題」の右の表示が「割り当て済み」⇒「提出済み」に変わるのを確認して、完了です。

使用方法 | 先生の採点・返却方法

クラスルームで、生徒の提出物の採点・返却ができます。

- クラスルーム⇒授業⇒課題⇒課題を表示⇒生徒の提出物 が開きます。
- 「提出済み」の生徒のサムネイルをタップすると、提出された課題が開きます。
- 採点が済んだら、右側のファイル欄に成績を入力します。
- 右上の「返却」をタップすると、生徒は、テスト結果の確認ができるようになります。
- 必要な場合は、「限定公開のコメント」より投稿で、個別でコメントも送れます。
- 「生徒の提出物」のステータスも、「割り当て済み」⇒「提出済み」に変わります。
- さらに上の歯車マークをタップし、「すべての成績をグーグルスプレッドシートに変換」をタップ すると、これまでの全ての成績を確認することができます。

使用方法 子どもの結果確認方法

先生がテストを返却すると、「あなたの課題」の右の表示が「採点済み」に変わります。

- 下の課題をタップすると、テストの結果を確認することができます。
- 「限定公開のコメント」から、先生からのメッセージを確認できます。返信もすることができます。

# **参考になるリンク集**

コロナ禍における体育の授業において、感染症に配慮した体育の授業づくりにも参考になる リンク集です。

昨年度までの授業づくりが行えるリンク集に加え、今年度はスポーツ庁の「コロナ禍における 体育の教師用指導資料」を載せました。各領域、各学年に渡る運動の指導方法が載っているため 年間を通して活用できます。

※昨年度のリンク集はページ後半に載っています。参考にしてください。

![](_page_20_Picture_4.jpeg)

【タブレット PC の場合】 ①タブレットのスカイメニューからカメラを立ち上げる。 ②左下の【QR コード】を押し、モードを切り替える。 ③QR コードを枠内に写して読み取る。 ④読み込んだリンクを開く

【校務 PC の場合】 ①リンクにマウスのカーソルを合わせる ②【ctrl キー】を押しながらクリックし、リンクを開く。

![](_page_20_Picture_7.jpeg)

スポーツ庁「コロナ禍における体育の教師用指導資料」

![](_page_21_Picture_0.jpeg)

△動画を撮った TPC でしかスロー再生ができない。フォルダに入れるのならば、動画をスローにし た状態で保存するとよい。

 $\circledR$ 

# **器械運動領域での ICT 活用ヒント集**

器械運動領域で授業をするときにポイントやコツの共有がうまくできなかったという経験 はありませんか。運動を中心とする体育科の学習では、教科書、ノート、黒板などを使う他 教科と違い、その過程を残すことができにくいという教科の特性があるかもしれません。し かし、ICT 機器を使えば、動きを保存して繰り返し再生することが可能となります。また、 お手本として映像を提示することもできます。今回は、器械運動領域におけるおすすめの手 本動画を紹介したいと思います。

![](_page_22_Picture_2.jpeg)

í

NHK FOR SCHOOL はりきり体育ノ介 https://www.nhk.or.jp/school/taiiku/harikiri/ 小体研 器械運動領域部会 YouTube チャンネル https://www.youtube.com/channel/UCKVC4Dn7v63XEXXu3ioYKVw/featured 岩手県立総合教育センター http://www1.iwate-ed.jp/tantou/joho/material/mat\_undou/index.html 体育の授業マイスター動画(マット運動:基礎感覚技能を高める運動)

https://www.pref.chiba.lg.jp/kouhou/net-tv/kyouiku/meister/mat.html

#### ○すぐ使えるお手本

(クリックしたらお手本の動画を見ることができます。)

・開脚前転 ・伸膝後転

![](_page_22_Picture_9.jpeg)

![](_page_22_Picture_10.jpeg)

また、その他領域授業の流れや具体的な指導方法についてはこちらを参考にしてみて下さい。

文部科学省/mextchannel 「小学校体育まるわかりハンドブック」動画

- ■体つくり運動
- ・体ほぐしの運動(http://youtu.be/\_F7DvMMwu0Q)
- ・体力を高める運動(http://youtu.be/UoBfvupMoMc)
- ■器械運動
- マット運動 (http://youtu.be/Nk-eQdGtL-8)
- •鉄棒運動(http://youtu.be/4hlF5OV-TaY) •跳び箱運動(http://youtu.be/sK-XtXytbtl)
- ■陸上運動
- ・短距離走・リレー(http://youtu.be/MYlk4w79RJs)
- •ハードル走 (http://youtu.be/MYlk4w79RJs)
- ・走り幅跳び(http://youtu.be/tBeC18jR2is)
- ・走り高跳び(http://youtu.be/tDaaBic31y8)
- ■水泳
- ・クロール・平泳ぎ(http://youtu.be/S6kwnMYGGhI)
- ■ボール運動
- •ゴール型 バスケットボール (http://youtu.be/3JAQ7yzEp4I)
- サッカー(http://youtu.be/fJ1EqPorLEg)
- ・ネット型 ソフトバレーボール(http://youtu.be/MKXr0GHHyMg)
- •ベースボール型 ソフトボール (http://youtu.be/yJi4ijrHqbk)
- ■表現運動
- ・表現(http://youtu.be/7OD-rfW-SbU)
- ・フォークダンス(http://youtu.be/LfbpQPX\_uBs)

![](_page_24_Picture_0.jpeg)

### 体育の授業づくりで、事前に以下のようなことを考えるかと思います。 ● 児童に正しく安全に動画撮影を行わせたい。 ● 児童一人一人に沿った課題解決のための場やアドバイスを提示したい。 ● 児童に自分自身の動きを確認させたい。 このような際、正しい動画撮影の方法を児童が理解していたり、教員が効果的な動画の切り 取り方や場面に応じた言葉がけを行うことができたりすると、よりよい授業づくりにつながり ます。そこで、動画撮影の規則や動画の効果的な切り取り方、その際の言葉がけについてのポ イントを明示します。 **効果的な動画の切り取り方と場面に応じた言葉掛け集**

(動画の切り取り方) 使用方法

①SKYMENU の教材・作品から切り取りを行いたい動画を選択する。 ②画面上部にある動画切り出しを選択する。

![](_page_25_Picture_3.jpeg)

③バーを操作して編集する。

![](_page_25_Picture_5.jpeg)

④最後に切り出し保存を選び編集した動画を保存する。

![](_page_26_Picture_0.jpeg)

・安全に注意して撮影させるため、体育中に動画を撮影する際の学年で統一した規則を設ける。

#### 【規則の例】

・教員が決めた場所で撮影を行う。その場所以外で撮影したい場合は必ず教員に相談する。

・授業中に ICT 機器を使用しないときには、教員が指定した場所に保管する。

・撮影を行う場面を教員が具体的に示す。

・撮影した動画や写真は必ず指定の場所に保存する。保存しないものに関しては削除する。

- ・学習以外では使用しない。
- ・状況に応じてスタンドなどを用意して、ICT 機器を固定して撮影できる場を用意する。

・持ち運びが便利なタブレットの利点を生かし、全体像を撮影するだけではなく、手の位置や足の位 置といった具体的な部分を撮影するよう、児童に事前指導を行う。

### 指導内容

○効果的な動画の切り取り方と言葉がけ

- ・児童の課題に直結する動きの部分を切り取り、自己の課題に気付かせる。
- ・切り取った動画を児童に見せる際には児童の気付きを大切にし、自分で課題を見つけられるように する。
- ・特に意識してもらいたいポイントを5秒ほどの動画に編集してグループに配布するのも良い。

【6 年生のボール運動、バスケットボールの授業での例】

![](_page_26_Picture_16.jpeg)

シュートが上手く入らないのは何 でかな?シュートのシーンを切り 出して見たから確認してみよう。 目線はどこに向けているかな?

○○さんは友達のシュートをみて 気付いたことはありますか?お手 本と比べて見てどうですか?

### ポイント

・動画の切り取りに時間がかかってしまうので、事前に児童の発問を予想したり、前時の振り返りを 確認したりして児童の課題を教員が把握していると素早く動画の編集を行うことができる。

## **動画撮影**

体育の授業中、「スカイメニュー クラス」を用いて動画撮影をする際に、以下の機能を活用 することができます。

- ⚫ 動画撮影
- 動画切出
- ⚫ 動画比較
- コマ調整

これらを用いることで、児童の運動の様子をその場で確認したり振り返ったりすることが できます。

#### 使用方法

- ① 「スカイメニュー クラス」の「カメラ」を開く。
- ② 動画を撮影し、保存する。
- ③ 「スカイメニュー クラス」の「教材・作品」を開く。
- ④ 使用したい動画を選択し開く。

![](_page_27_Picture_12.jpeg)

①「静止画保存」 →動画を静止画として保存 ②「動画切出」 →動画を切り取る ③「動画比較」 →2つの動画を比較したり重 ねたりする ④「コマ調整」 →動画をコマ送り、コマ戻しを する

#### 〈動画切取〉

![](_page_28_Picture_1.jpeg)

![](_page_28_Picture_2.jpeg)

![](_page_28_Picture_3.jpeg)

#### 〈コマ調整〉

![](_page_28_Picture_5.jpeg)

①「開始」と「終了」の位置を決める。 ②「切り出して保存」を押す。 ①比較したい動画の時間を選択す る。 ②「比較するファイルを選択」を押 す。 ③比較する動画の時間を選択す 1つ目の動画の時間を設定し から、2つ目の動画を選択し、 時間を設定するとうまくいく。

ポイント

る。

☆自分の1時間目と練習後の動 きの比較 ☆教師の成功例と失敗例の比較 をする際に活用すると良い。

☆マークを押すとお気に入りに追加 でき、保存ができる。

円を

- ・右回りに回す→進む
- ・左回りに回す→戻る

![](_page_29_Figure_0.jpeg)

# **運動アプリの活用方法**

体育の授業づくりで、事前に以下のようなことを考えるかと思います。

- 学習課題や学習状況に応じて、児童が自らのタイミングで手本動画を視聴できるよ うにすること
- ⚫ 見たい手本動画に素早くアクセスできるようにすること
- 思考力、判断力、表現力等を育むようにすること

以上の点を解決したい場合は、ぜひ「運動アプリ」をご活用ください。個別最適な学習を促 し、学習改善を図ることにお役立てください。「運動アプリ」を使用する児童、使用しない児童 がそれぞれいてよいと思います。使用させることが主目的とならないようにご注意ください。

使用方法

I I I I I I I I I

- ① 運動アプリを児童用タブレットにコピーさせる。
- ② 学習課題や学習状況に応じて、児童が自らのタイミングでアプリを活用する。

※令和3年度末現在、「体の動きを高めるアプリ」「鉄棒アプリ」「跳び箱アプリ」を作成済です。 保存先 フォルダ表示➝全教職員共有フォルダ➝中央区教育会➝小学校体育部 →たいいくのアプリ の中に格納してあります。

【ページ例】

![](_page_30_Picture_11.jpeg)

![](_page_30_Picture_13.jpeg)

![](_page_30_Picture_14.jpeg)

(3)低学年の技一覧 (4)中・高学年の技グループ選択 技のグループをえらんでね♪ 前転グル 後転グル 2年 湿

- (5) 前転グループ技一覧 (6) 後転グループ技一覧
- はじめに ーージ<br>ぜんぽうしんしつしじかいて、 富る 前回り下り 前方表特回版 前方伸赫支持回転 かかえ込み前回り てんこうまえお 転向前下り ■ 片足踏み越し下り ■ 横とび越し下り ひざかけふりあがり ももかけあがり 膝掛け振り上がり もち掛け上がり 前方片膝掛け回転 前五十六世中
- 

![](_page_31_Picture_4.jpeg)

![](_page_31_Picture_6.jpeg)

35

![](_page_31_Picture_7.jpeg)

(11) 中·高学年の技ページ2 (12) 中·高学年の技のページ3

25

かトが

学年を選ぶ

横とびこし下り 20 後転グル 友グループを選ぶ から抜を選ぶ 学年を選ぶ 抜グループを選ぶ あり抜を選ぶ

運動アプリをダウンロードさせただけでは、児童は積極的に活用しません。運動ア プリを活用して、課題解決の手がかりにしたり、課題を修正したりすることに価値を 見いだすことができるように、教師は児童に働きかけていきたいですね。例えば、ロ ーテーションで役割分担するなどして意図的に活用させ、よい活用方法を学習カード などから見取り、全体で共有することもよいと思います。

ほじょさかあがり

![](_page_31_Picture_12.jpeg)

**こうてん**<br>後聴グルー:

1 \* 36 L

わざをえらぶ

![](_page_31_Picture_13.jpeg)

![](_page_32_Figure_0.jpeg)

![](_page_32_Picture_1.jpeg)

・並べたり、重ねたり、再生速度を変え たりし、運動領域に合わせて効果的 な提示方法を選ぶことができる。

![](_page_32_Figure_3.jpeg)

・見本となる児童をもとに、複数の児童 の比較動画を作成することもできる。 複数の視点を提示して、自分の課題を 確認させたい場合、効果的です。

![](_page_33_Picture_0.jpeg)

# **手本となる動画の視聴**

児童自身が手本動画を視聴することで、得られるメリットは多くあります。

- 基本の動作のイメージをつかむことができる
- 児童の見たいポイントを繰り返し視聴することができる
- 児童の撮影動画と比較し、修正点を確認することができる

知識及び技能の習得がスムーズに行われます。児童自身が手本動画を活用できるように準 備しましょう。

○手本動画紹介

NHK FOR SCHOOL はりきり体育ノ介

https://www.nhk.or.jp/school/taiiku/harikiri/

 児童のタブレットから見ることができるので、一人一人の挑戦したい技に合わせて視 聴できます。

小体研 器械運動領域部会 YouTube チャンネル

https://www.youtube.com/channel/UCKVC4Dn7v63XEXXu3ioYKVw/feat ured 技のポイントや練習方法を細かく説明しています。

たいいくアプリ(明石小学校作成)

スカイメニューフォルダ→全教職員共有フォルダー→中央区教育会→小学校体育部 →たいいくのアプリから見ることができます。さまざまな角度や速度、技のポイント、練 習方法などがあり、学習課題に応じた活用ができます。

![](_page_34_Figure_14.jpeg)

授業前に動画を視聴しておくことで、技のイメージをつかむことができます。また、授業 中に自身で操作し、活用することで学習改善を図ることができます。

![](_page_35_Picture_0.jpeg)

### ⑤ SKYMENU のツールバーより、カメラを起動。 ⑥ 動画モードに切り替える。 ⑦ 録画ボタンを押して、録画。 ⑧ 録画が終了したら、停止ボタンを押す。 ⑨ 「録画した動画を保存しますか。」と出るので、 ⑩ 撮影した動画を確認するには、 1) 撮影画面の左下の録画した画面をクリックする。 2) SKYMENU のツールから「教材・作品」から確認する。 ※インカメラ・アウトカメラの切り替えや上下の反転は左側にボタンがあります。 (図1) ・インカメラ・アウトカメラの切り替えや 上下の反転は左側にボタン 体育の授業中に、動画を撮影することで、以下のようなことが確認できると考えられます。 ● 個々の技能はどの程度のものか。 ● 児童同士の関わり合い。 ● 児童の学習の支援。 授業中の記録を残し、評価と指導に生かすことができるように、「動画撮影」を活用します。 **動画撮影** 使用方法 ・タブレット用スタ ンドを活用して、固

![](_page_36_Picture_1.jpeg)

![](_page_36_Picture_2.jpeg)

定して撮影するこ ともできます。

![](_page_36_Picture_4.jpeg)

・撮影した動画の確認ができる。 SKYMENU ツールバー ・カメラ ・教材、作品 などが使用できる。

### ① グループワークする人と、同じ授業に参加する。(Wi-Fi 接続) ② チーム(グループなど)と共有する発表ノートを開き、以下の順でクリックする。 1.右上のグループワーク 2.自分のチーム(グループなど)に割り当てられた番号 3.「はい」 ③ チーム(グループなど)のメンバーの発表ノートのページが左のページに現れる。 ④ 「ペン」や「文字」機能を使って、メンバーの画面にコメントなどを書き込むと、メンバーの画面に 児童間で発表ノートを共有することで、以下のメリット、デメリットがあります。 ● メリット:他の児童の考えや動きにコメントを入れることで、伝え合いを可視化できる。 ● メリット:非接触でアドバイスや話し合いができる。(感染症対策) ● デメリット:自分のタブレット上では、他の児童の動画や書き込みが消せない。 **発表ノートを児童間で共有する。(グループワーク)** 使用方法

も反映される。

![](_page_37_Figure_1.jpeg)

![](_page_38_Picture_0.jpeg)

![](_page_38_Picture_1.jpeg)

# **とった動画を先生に提出する**

児童が体育の学習中にとった動画を先生に提出することがあるかと思います。

- 技能の習得ができているか
- どこでつまずきがあるか

このような際、児童がとった動画を参考にすると、効果的にアドバイスをしたり、評価をした りできます。

そこで、とった動画を先生に提出する際に、「発表ノート」を活用します。

使用方法

- ① SKYMENU のアプリを開く。
- ② アプリの中から「発表ノート」を選択する。(図1)
- ③ 「教材・作品」をタップする。(図2)
- ④ 提出したい動画を選んでタップし、左下の「ノートを作成する」をタップする。(図3)
- ⑤ ④のノートを左下の「提出」にドラック&ドロップする。 ・児童から提出してもらう際は、授業開始をしておく必要があり。 ・提出箱を作り、「受付開始」をしておく必要があり。

![](_page_39_Figure_12.jpeg)

![](_page_39_Picture_13.jpeg)

### **発表ノートを活用した自分のフォームなどの振り返り**

体育の授業中以下のようなことを考えるかと思います。

- 友達からのアドバイスが残りづらい。
- よい出来だったものを見逃してしまう。
- アドバイスをもらっても、自分のフォームのどこをどのように改善する必要がある のか伝えづらく、児童自身も理解しにくい時がある。

このような際、タブレット端末を活用すると、技術指導がより効果的に行えます。そこで、自 分のフォームなどの振り返りに「発表ノート」を活用します。

#### 使用方法

- ① SKY MENU のサイドバーから、アプリ→発表ノートを起動する。
- ② 「ノートを作成」→「ノート」を選択する。
- ③ 単元に合わせた情報を児童が入力しやすいよう、右記のように作成 する。(跳び箱の場合 ○段【技名】)
- ④ 本時にサイドバーから「授業開始」、発表ノートを起動する。
- ⑤ 事前に作成した「ノート」を児童に配布し、それを児童の端末で開かせる。
- ⑥ 「発表ノート」内のサイドバーから「撮影」のタブを選択し、「動画」を選択させ る。
- ⑦ 動画で自分の技を撮影し、開始位置と終了位置を選択し、ノートに張り付けさせる。
- ⑧ 「ノート」に取り組んだ技の名前を書き込ませ、右上のグループワークを選択させる。
- ⑨ 各小集団同士技を見合い、アドバイスを互いのノートに書きこませる。
- ⑩ もらったアドバイスをもとに、振り返りを書かせる。
	- (ア)発表ノート外で撮影した動画も張り付けることができるが、データ量の多い動画は張り付け ることができないため、発表ノート内のカメラで撮影させると確実。
	- (イ) 操作に慣れていない低学年には、運動時間の減少が予想されるので、高学年向け。

![](_page_40_Picture_19.jpeg)

・データ容量が大きいと張り付けられな いので、技に取り組む前と後の余分な部 分はしっかりとカットさせる。

![](_page_40_Picture_21.jpeg)

・グループワークを選択すると、左側に友 達の作成したノートが並ぶ。グループ 人数が多すぎると、アドバイスに時間 がかかるので、少人数が好ましい。

![](_page_40_Picture_23.jpeg)

![](_page_40_Picture_24.jpeg)

![](_page_41_Picture_0.jpeg)

# **動画比較について**

体育の授業中に、追っかけ再生機能で、以下のようなことが確認できると考えられます。

・見本の動画と自分の試技の動画を、並べて再生できる。

・見本の動画と自分の試技の動画を、重ねて再生できる。

【メリット・デメリット】

◎見本動画と自分の試技の動画を比べることができる。

◎見本の動画と比べることで、自分の課題が分かる。

→課題を正しく把握することで、課題別の練習の際に、適切な練習や場が選べる。

△慣れるまでは操作に時間がかかり、運動量が確保できなくなる。

△見る視点を明確にする必要がある。

このような際、タブレット端末を活用すると、技術指導がより効果的に行えます。そこで、課題を 明確にするために「動画比較」を活用します。

### 使用方法

児童が、見本の動画と自分の動画を比べて見たい場合

「スカイメニュークラス」を起動する。

- ① アプリの中から、「動画比較」を起動する。
- ② Google のアプリの中から「Forms」を選択する。
- ③ 「タップして比較するファイルを選択1」をタップし、動画を選ぶ。※2も同様
- ④ それぞれの動画を選択し、頭出しの位置を設定する。
- ⑤ 「同時再生」をタップし、動画を視聴する。

![](_page_42_Picture_19.jpeg)

![](_page_42_Picture_20.jpeg)

※画面上部の「重ねる」を選択すると、2つの動画を重ねて視聴することができる。

※動画の透明度を調整することができる。 ※再生速度を調整することができる。

#### <span id="page-43-0"></span>**お役立ちリンク集**

![](_page_43_Picture_1.jpeg)

NHK for school 「はりきり体育ノ介」

![](_page_43_Picture_3.jpeg)

小学校体育デジタル教材(低学年)

![](_page_43_Picture_5.jpeg)

小学校体育デジタル教材(中学年)

![](_page_43_Picture_7.jpeg)

小学校体育デジタル教材(高学年)

![](_page_43_Picture_9.jpeg)

東京都小学校体育研究会

![](_page_43_Picture_11.jpeg)

小学校体育における 学習支援コンテンツ

![](_page_43_Picture_13.jpeg)

小学校体育(運動領域) まるわかりハンドブック

![](_page_43_Picture_15.jpeg)

スポーツ活動中の熱中症予防 ガイドブック

![](_page_44_Picture_0.jpeg)

多様な動きをつくる運動(遊び) パンフレット

![](_page_44_Picture_1.jpeg)

学校体育実技指導資料第 4 集 「水泳指導の手引(三訂版)」

![](_page_44_Picture_3.jpeg)

学校体育実技指導資料第 7 集 「体つくり運動」 (改訂版)

![](_page_44_Picture_5.jpeg)

学校体育実技指導資料第 8 集 「ゲーム及びボール運動」

![](_page_44_Picture_7.jpeg)

学校体育実技指導資料第 9 集 「表現運動系及びダンス指導の手引」

![](_page_44_Picture_9.jpeg)

学校体育実技指導資料第 10 集 「器械運動指導の手引」

![](_page_44_Picture_11.jpeg)

「指導と評価の一体化」のための 学習評価に関する参考資料

![](_page_44_Picture_13.jpeg)

小学校学習指導要領解説 体育編

![](_page_45_Picture_274.jpeg)

#### <span id="page-45-0"></span>**作成メンバー**(**中央区教育会体育部員**)

![](_page_45_Picture_2.jpeg)